## ❏ **¿QUÉ ES MESA DE ENTRADAS DIGITAL?**

Mesa de Entradas Digital es una aplicación que le permite presentar su documentación para iniciar un trámite ante el Ministerio de Comunicación Pública

# ❏ **¿CÓMO PUEDE ACCEDER?**

Puede acceder haciendo click en el siguiente link:

<https://sistemas.comunicacionpublica.gba.gob.ar/mesadigital>

Al ingresar va a encontrar el siguiente formulario:

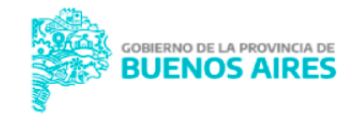

**COMUNICACIÓN PÚBLICA** 

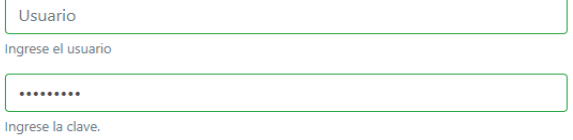

¿Olvidó su contraseña?

Para realizar el primer ingreso, haga click en ¿Olvidó su contraseña? A continuación ingrese su usuario (cuit) y el sistema le enviará el link de cambio de contraseña al email.

Ingresar

Como usuario debe colocar el cuit de la empresa.

### ❏ **¿ES SU PRIMER INGRESO?**

Si es su primer ingreso tiene que gestionar su primera contraseña. Para

eso debe hacer click en ¿Olvidó su [contraseña?](https://sistemas.comunicacionpublica.gba.gob.ar/mesadigital/app/UsuarioCambiarPassword.php)

Va a ver el siguiente formulario:

# Recuperar Contraseña

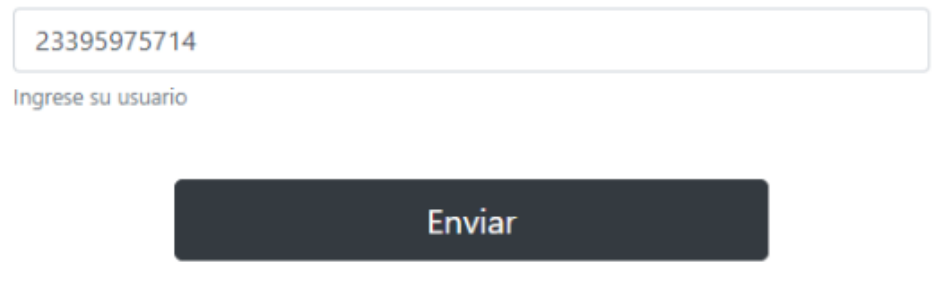

Como usuario debe ingresar el cuit de la empresa.

Le vamos a enviar un mail a la casilla de correo que tenemos asociada a la empresa en nuestra base de datos.

Por única vez va a tener que cambiar la contraseña de su usuario. El link tiene una duración de 30 min. Pasado ese tiempo, tendrá que volver a solicitar la recuperación.

En caso de no recibir el email, intente comunicarse con el área de Registro de medios<sup>\*</sup> para solicitar el cambio de la casilla de correo asociada a la empresa.

\*Registro de medios: [registrodemedios@gba.gob.ar](mailto:registrodemedios@gba.gob.ar) (221)429-2002 ó (221) 429-2004.

### ❏ **Menú principal**

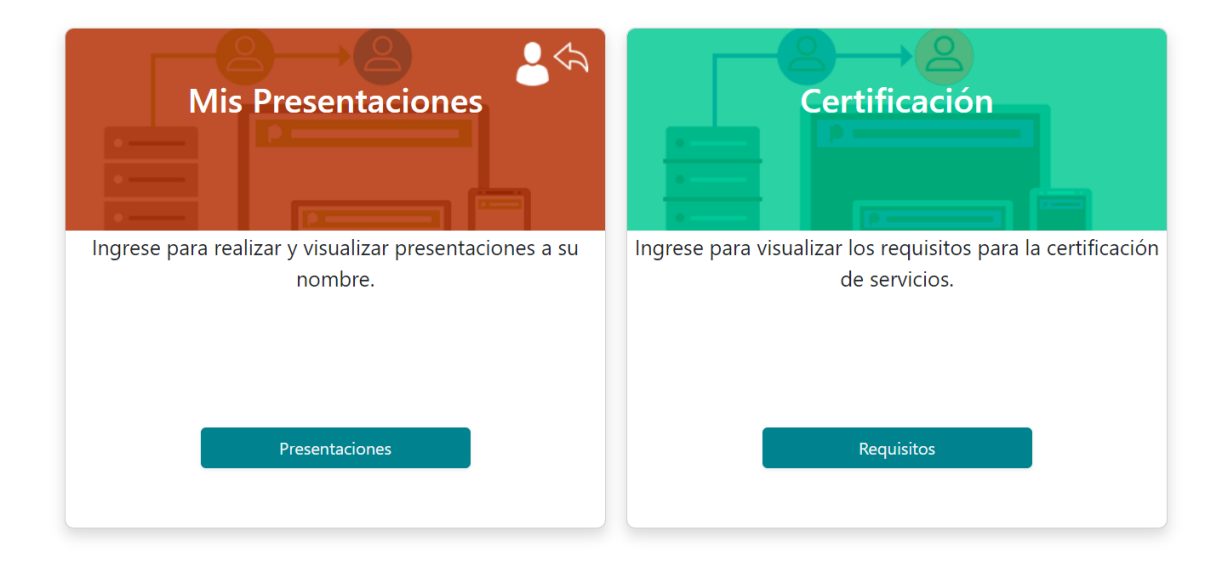

### ❏ **PRESENTACIONES**

Primero debe clickear en Presentaciones

Desde el menú podrá ver las presentaciones Pendientes de enviar, Pendientes de Intervención Y enviadas.

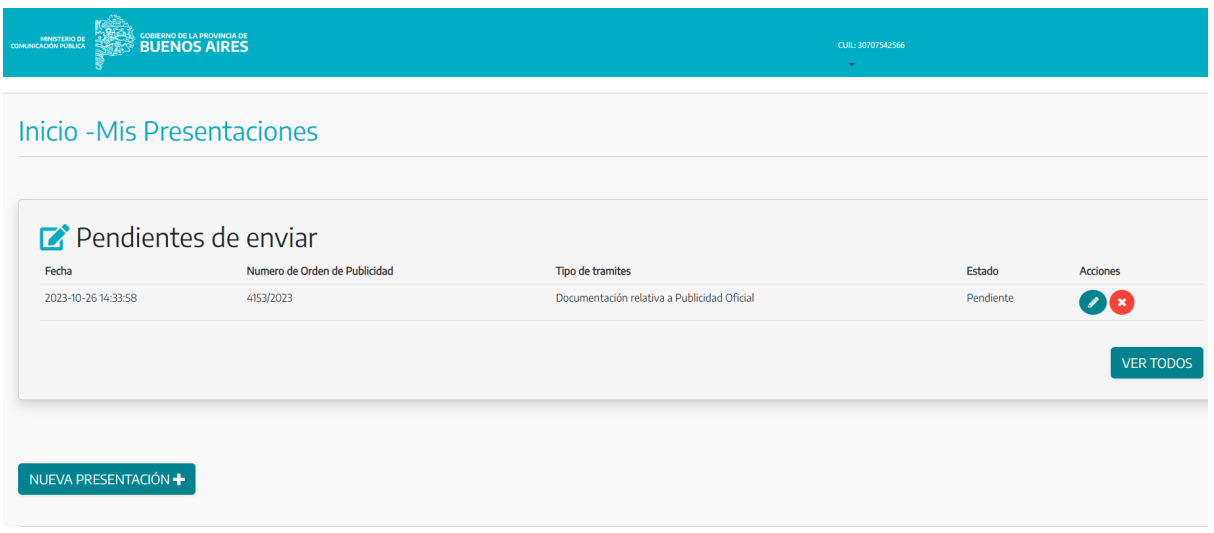

#### **Pendientes de enviar**

Son presentaciones que no se terminaron de completar y todavía no fueron enviadas a nuestro sistema interno

#### **Pendientes de intervención**

Son presentaciones devueltas por nuestro sistema interno. Por algún motivo la presentación fue rechazada y debe adjuntar nuevos documentos. El motivo será detallado.

#### **Enviadas**

Son las presentaciones que fueron enviadas y las hemos recibido en nuestro sistema .

#### **AGREGAR UNA NUEVA PRESENTACIÓN**

Para agregar una nueva presentación debe clickear en Nueva presentación :

**Inicio -Mis Presentaciones** 

NUEVA PRESENTACIÓN $\blacklozenge$ 

## **MENÚ NUEVA PRESENTACIÓN**

Seleccione una Orden de Publicidad por la cual desea hacer una presentación

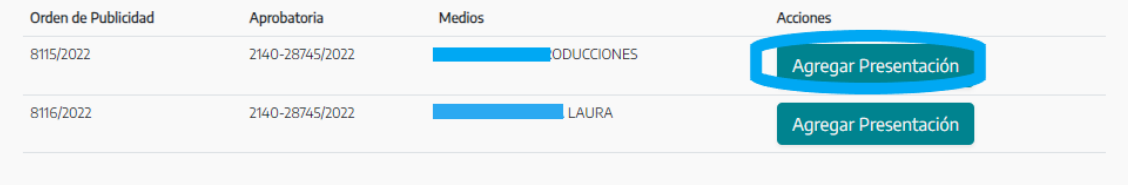

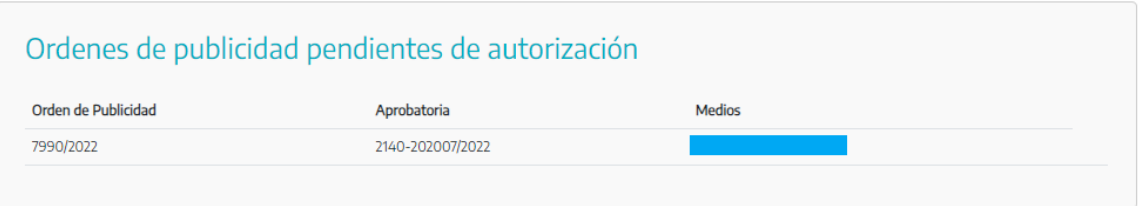

# **¡IMPORTANTE!**

En este menú se muestran las presentaciones por las cuales se puede adjuntar documentación y debajo las que no se permiten debido a que aún se encuentran en proceso de autorización por parte del Ministerio de Comunicación Pública.

Para adjuntar documentación clickee sobre Agregar presentación

Al clickear aparecerá este formulario:

## **Formulario Nueva Presentación**

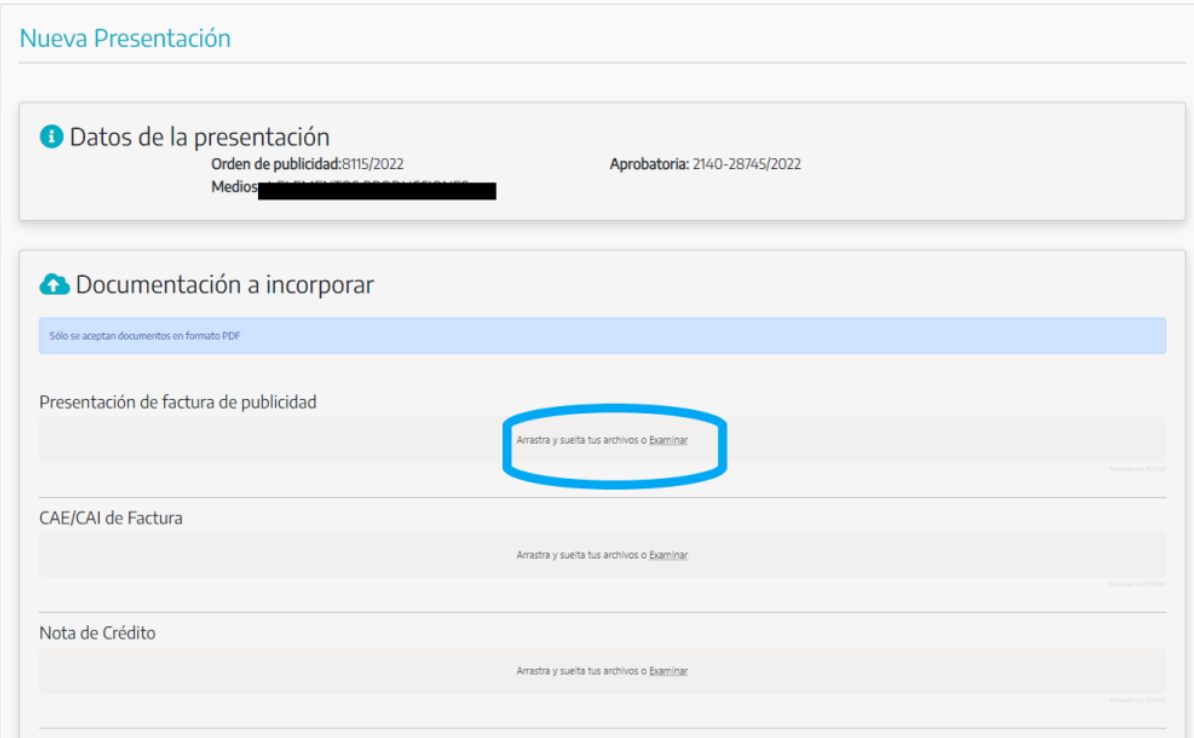

Para agregar los documentos clickee o arrastre el documento hacia los campos de documento.

Al terminar de completa todos los campos requeridos clickee en Enviar presentación:

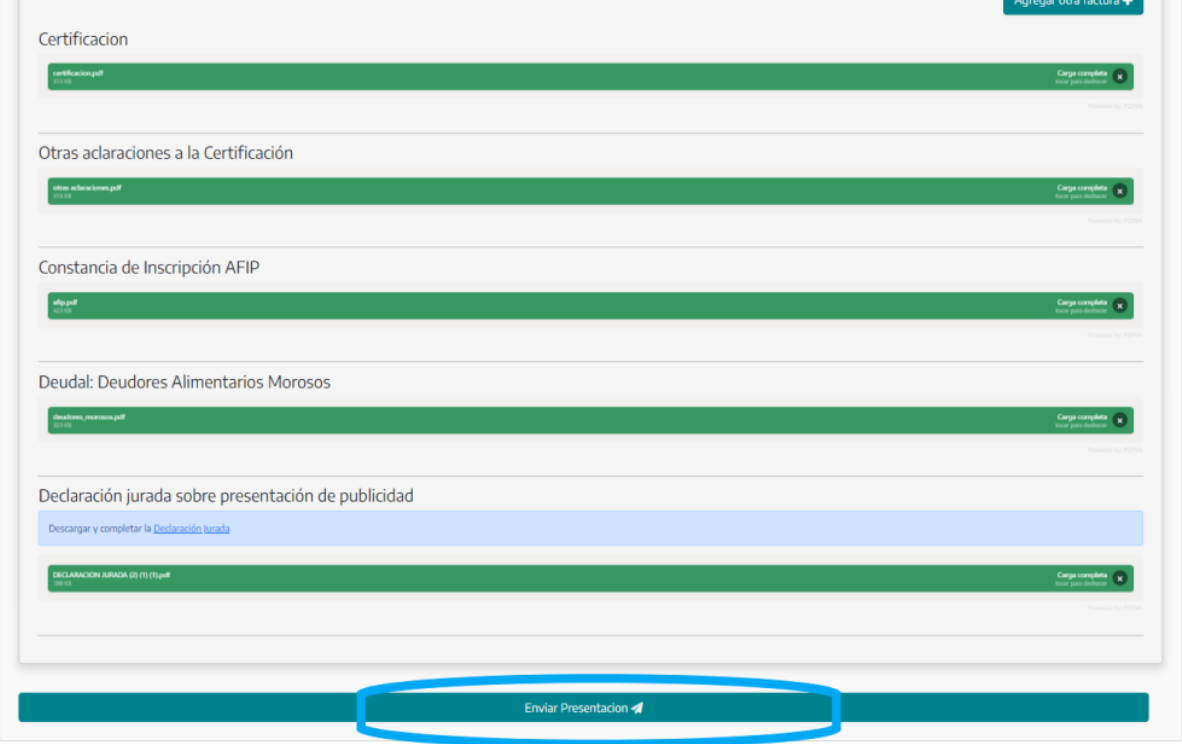

## Ahora confirme

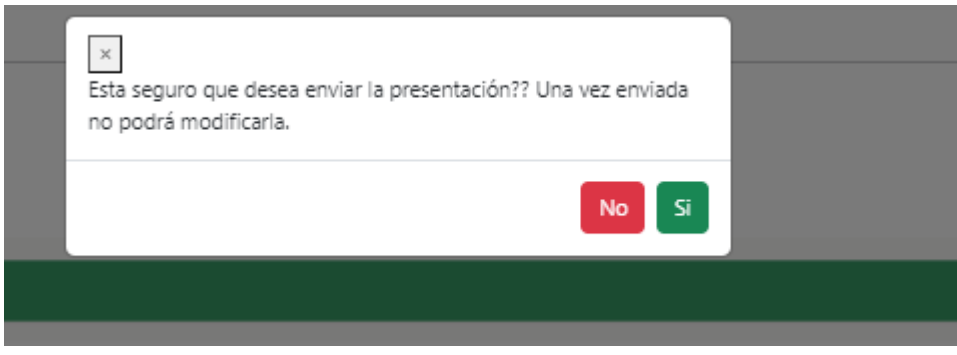

y al volver al menú, la presentación se visualizará en Presentaciones Enviadas.

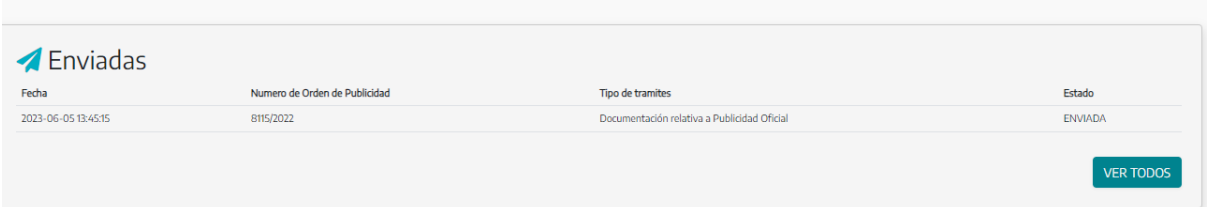

### **CABECERA**

Si hace click en el botón hacia abajo:

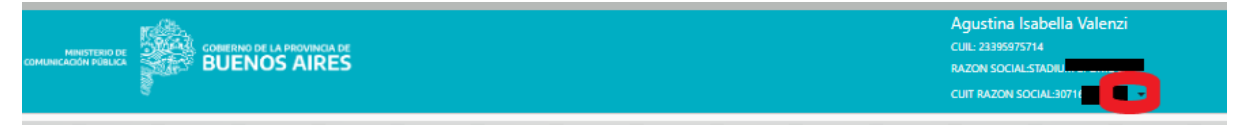

Puede cerrar sesión o volver al menú principal

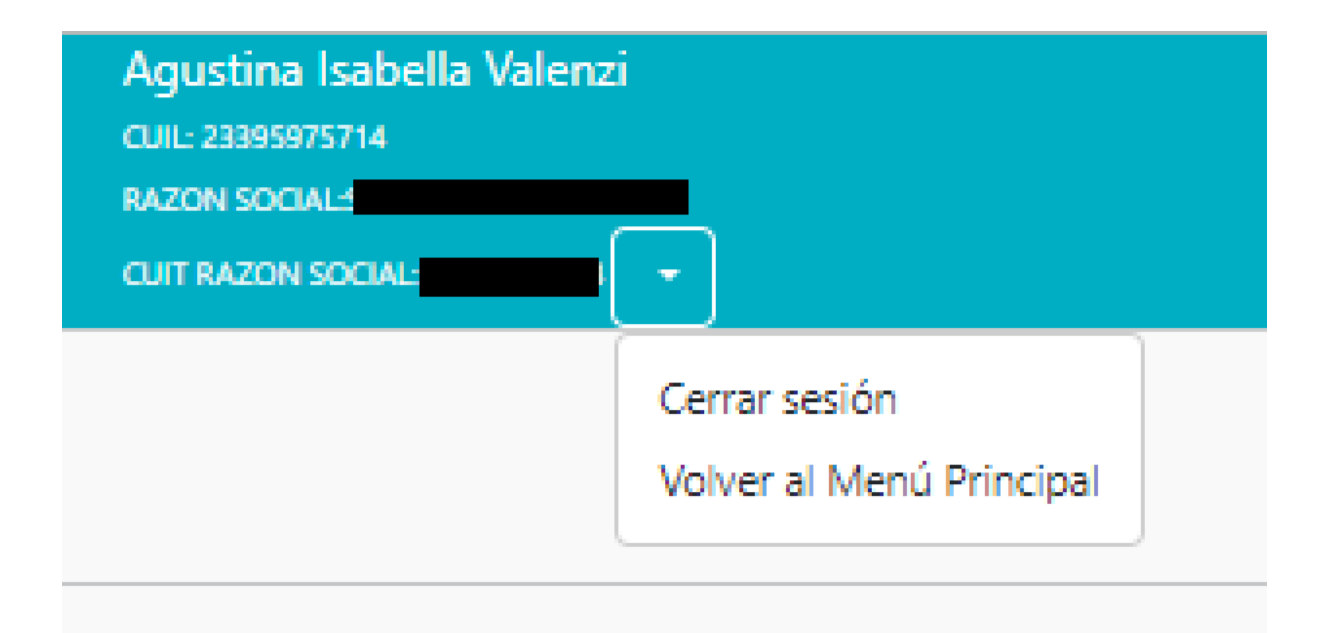

# **¿Cómo contactarnos?**

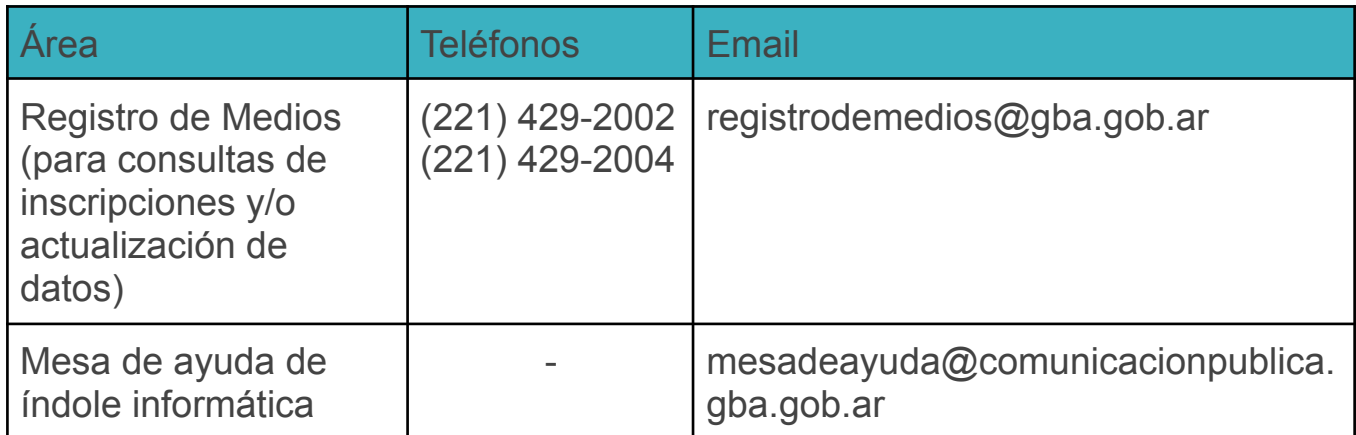